# **IT Services Help Desk**

## Printing – **6l** Personal laptops - Ubuntu

## **How do I install Kyocera on Ubuntu?**

Before you install the Kyocera print queue you will need to download the drivers – click the link below which will download them:

[https://warwick.ac.uk/services/its/servicessupport/printing/unixprinting/Linux\\_8.1605\\_TA...5052\\_6052ci.zip](https://warwick.ac.uk/services/its/servicessupport/printing/unixprinting/Linux_8.1605_TA...5052_6052ci.zip)

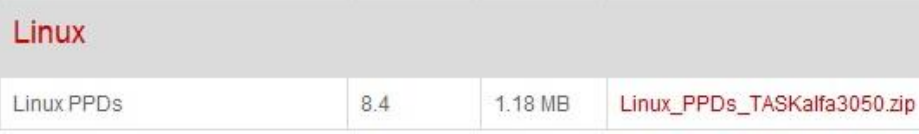

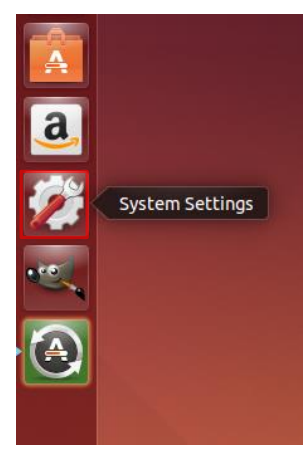

When the drivers are downloaded, open **System Settings**. click on **Printing** and then select **Add.**

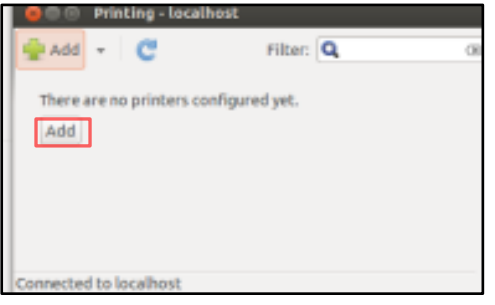

**WARWICK** 

In the **Network Printer** options select **Windows Printer via SAMBA.**

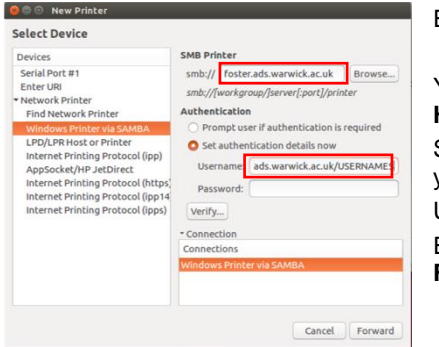

Enter the following information

**(server). ads.warwick.ac.uk\kyocera**

You will need to replace **(server)** with **Foster** or **Hopkins**.

Select **Set authentication details now** and enter your username and password:

Username: **ads.warwick.ac.uk\(username)**

Enter your IT Services password and press **Forward**.

#### **Select the print driver**

Select the option **Provide PPD** file in the Choose Driver screen and then browse to the driver file.

Choose the **Kyocera\_TASKalfa\_6052ci.PPD** Then click **Forward**

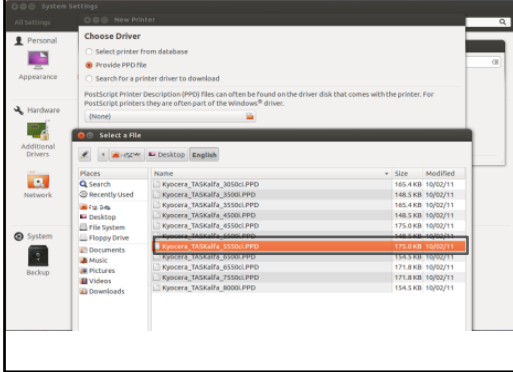

### On the **Installable Options** screen

Change the paper trays to **Cassettes 3, 4**. Tick the **Punch Unit** and choose the **1000- Sheet Finisher.**

#### Click **Forward**.

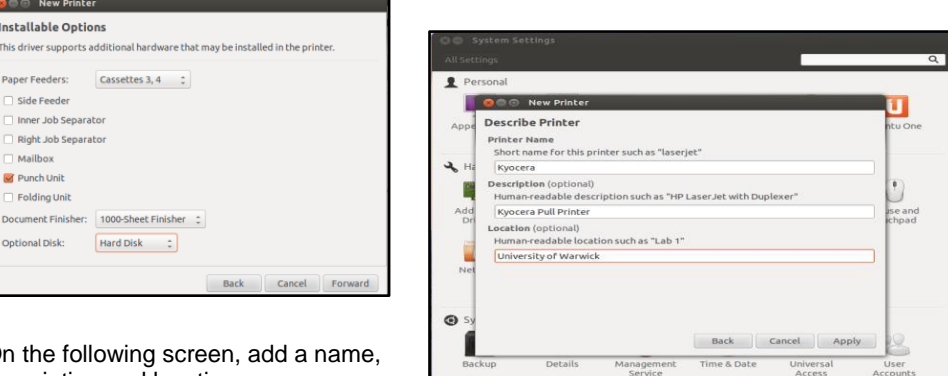

On the following screen, add a name, description and location.

Click **Apply** to finish the installation.

**Note:** The network protocol SMB1 has recently been disabled. For more information see <https://warwick.ac.uk/services/its/servicessupport/printing/manageddeptprinting/faq/smbv1> If you find you are not able to print, please contact IT Services on 024 765 73737.

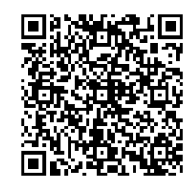

# **IT Services Help Desk**

# Printing – **6l** Personal laptops - Ubuntu

### **How do I install Kyocera on Ubuntu?**

Before you install the Kyocera print queue you will need to download the drivers – click the link below which will download them:

[https://warwick.ac.uk/services/its/servicessupport/printing/unixprinting/Linux\\_8.1605\\_TA...5052\\_6052ci.zip](https://warwick.ac.uk/services/its/servicessupport/printing/unixprinting/Linux_8.1605_TA...5052_6052ci.zip)

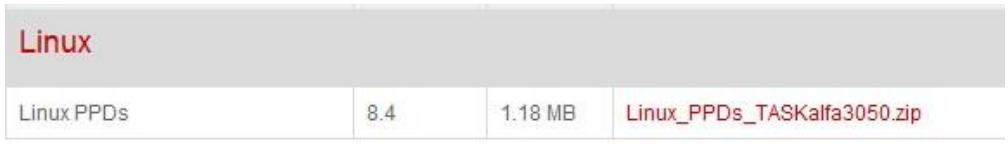

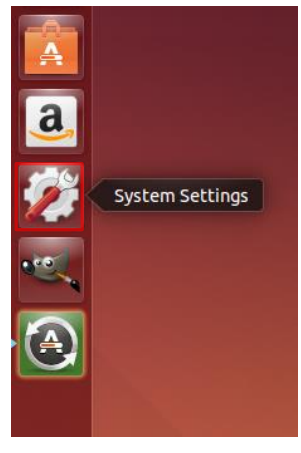

When the drivers are downloaded, open **System Settings**. click on **Printing** and then select **Add.**

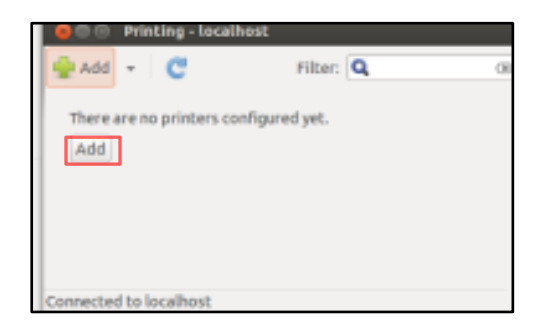

**WARWICK** 

### In the **Network Printer** options select **Windows Printer via SAMBA.**

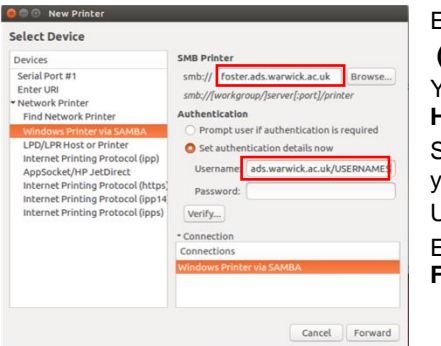

Enter the following information

**(server). ads.warwick.ac.uk\kyocera**

You will need to replace **(server)** with **Foster** or **Hopkins**.

Select **Set authentication details now** and enter your username and password:

Username: **ads.warwick.ac.uk\(username)** Enter your IT Services password and press **Forward**.

## **Select the print driver**

Select the option **Provide PPD** file in the Choose Driver screen and then browse to the driver file.

Choose the **Kyocera\_TASKalfa\_6052ci.PPD** Then click **Forward**

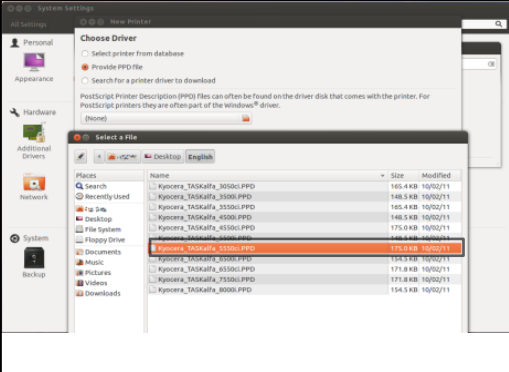

#### On the **Installable Options** screen

Change the paper trays to **Cassettes 3, 4**. Tick the **Punch Unit** and choose the **1000- Sheet Finisher.**

#### Click **Forward**.

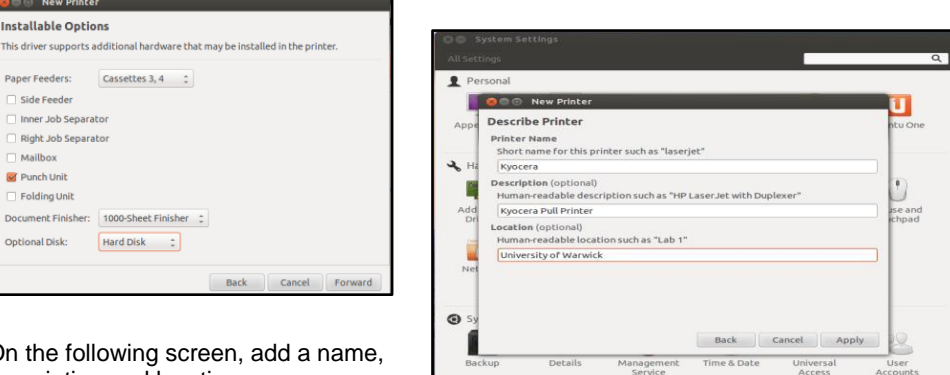

On the following screen, add a name, description and location.

Click **Apply** to finish the installation.

**Note:** The network protocol SMB1 has recently been disabled. For more information see <https://warwick.ac.uk/services/its/servicessupport/printing/manageddeptprinting/faq/smbv1> If you find you are not able to print, please contact IT Services on 024 765 73737.

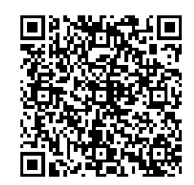